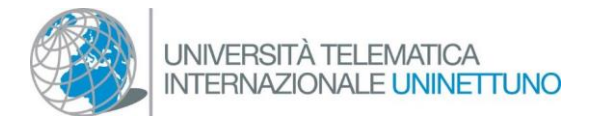

# Esami online - Procedura per verifica del documento

La verifica del documento dello studente esaminato è un passaggio fondamentale nello svolgimento degli esami orali a distanza, e va effettuato prima di dare avvio alla prova d'esame vera e propria; il riconoscimento consiste, per lo studente, nel mostrare a video il proprio documento d'identità; per i docenti, nel verificare e registrare la visualizzazione del documento.

Per garantire agli studenti esaminati la tutela dei propri dati personali, e impedire che il documento mostrato venga visualizzato da altri candidati e da eventuali ospiti, questo passaggio verrà effettuato attraverso una videochiamata privata tra uno dei docenti membri della commissione d'esame e il candidato, secondo i passaggi che seguono.

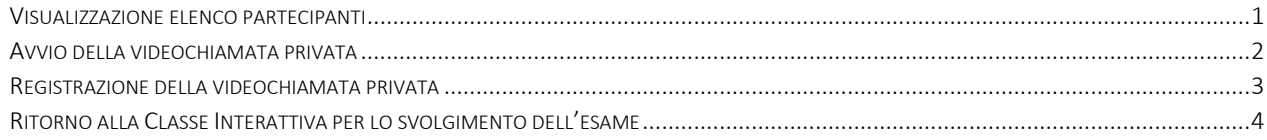

#### <span id="page-0-0"></span>Visualizzazione elenco partecipanti

දීරි Il docente incaricato di verificare i documenti deve cliccare sull'icona , posizionata in alto a destra della schermata di Teams, per visualizzare la colonna con elenco dei partecipanti:

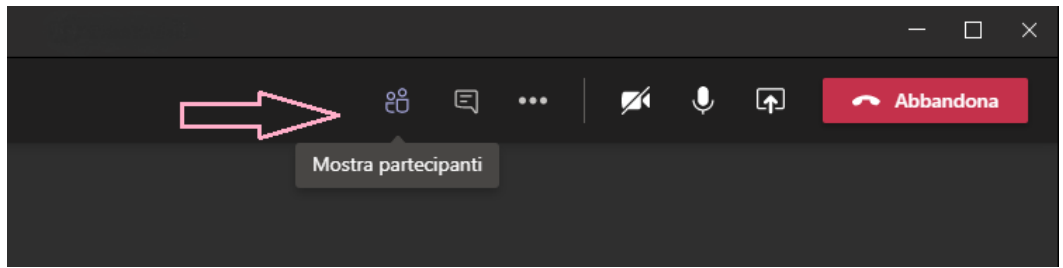

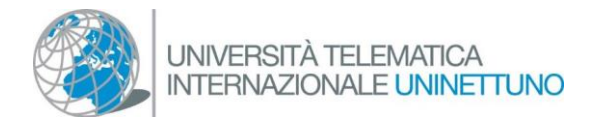

### <span id="page-1-0"></span>Avvio della videochiamata privata

Per avviare la videochiamata privata, occorre posizionare il mouse sul nome della persona che si intende videochiamare nella lista partecipanti. Si aprirà quindi un nuovo box rettangolare con 4 icone; cliccare sulla terza iconcina delle quattro in basso, quella a forma di videocamera, per avviare una videochiamata privata, come in figura:

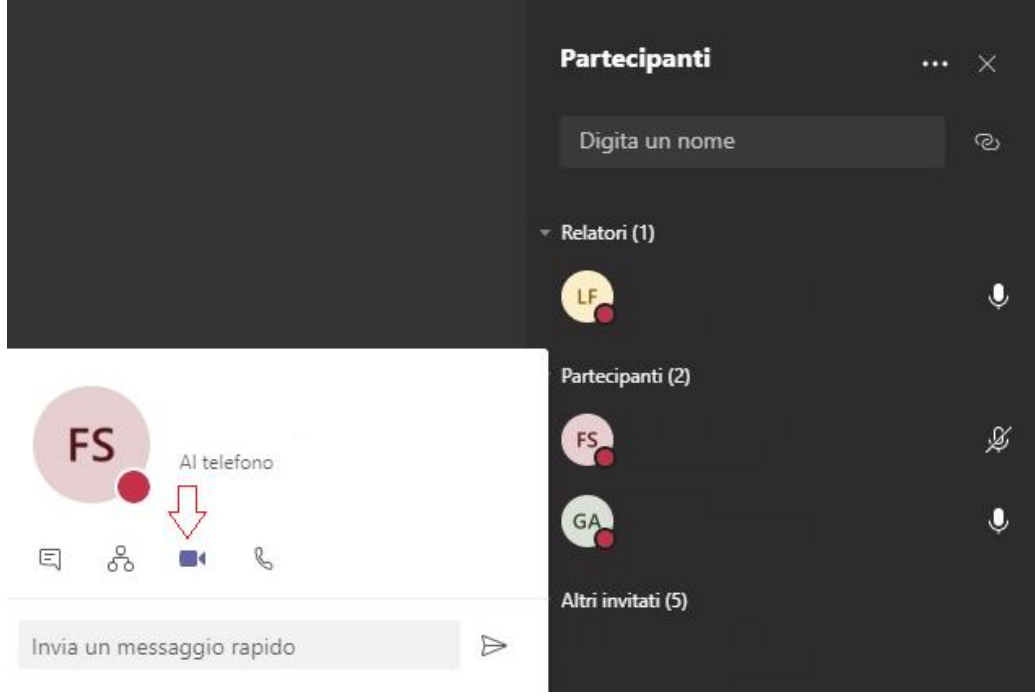

Prima di avviarla, avvisare lo studente che riceverà una richiesta di chiamata privata cui rispondere, e che appunto dovrà rispondere accettando la chiamata.

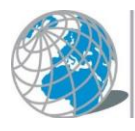

...

### <span id="page-2-0"></span>Registrazione della videochiamata privata

Una volta avviata la chiamata, lo schermo del docente (e dello studente se collegato da un personal computer; diverso il caso in cui lo studente è connesso da smartphone) si presenterà con una seconda finestra di conversazione, più piccola della precedente, con soli due partecipanti.

A questo punto il docente avvia la registrazione e chiede allo studente di mostrare alla webcam il documento di riconoscimento. Attende quindi che il documento sia chiaramente visibile, e quindi chiude la registrazione. Questo passaggio non richiede di solito più di 10 secondi.

Avvio e interruzione della registrazione sono gestiti dal menu che si attiva cliccando sull'icona con i 3 puntini

## nella finestra della videochiamata privata.

(6) Impostazioni dispositivo : Tastierino numerico ※ Applica effetti sfondo cc Abilita sottotitoli in temp... Avvia registrazione Disattiva il video in arrivo

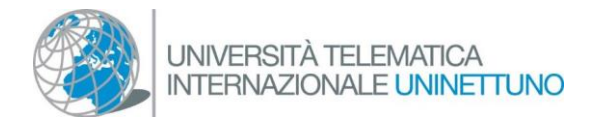

#### <span id="page-3-0"></span>Ritorno alla Classe Interattiva per lo svolgimento dell'esame

Conclusa l'operazione di verifica documento e interrotta la registrazione, il docente invita lo studente a chiudere la videochiamata e a riprendere la conversazione nella Classe Interattiva dove si svolgerà l'esame.

La conversazione può essere conclusa cliccando sull'icona rossa "Abbandona" che si trova in alto a destra

Abbandona nella videochiamata privata.

Nel caso lo studente o il docente dovessero erroneamente chiudere la Classe Interattiva (e non la videochiamata privata) sarà comunque sufficiente rientrarci.

Chiusa la videochiamata privata, sarà sufficiente cliccare su "Riprendi" per riprendere la Classe Interattiva "aperta al pubblico" e avviare lo svolgimento dell'esame.

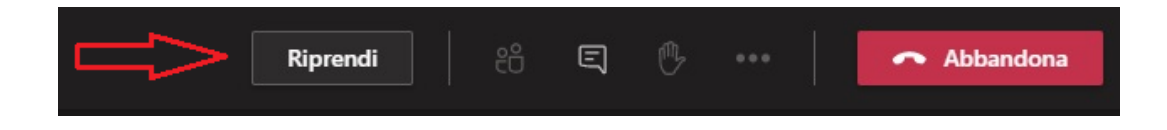